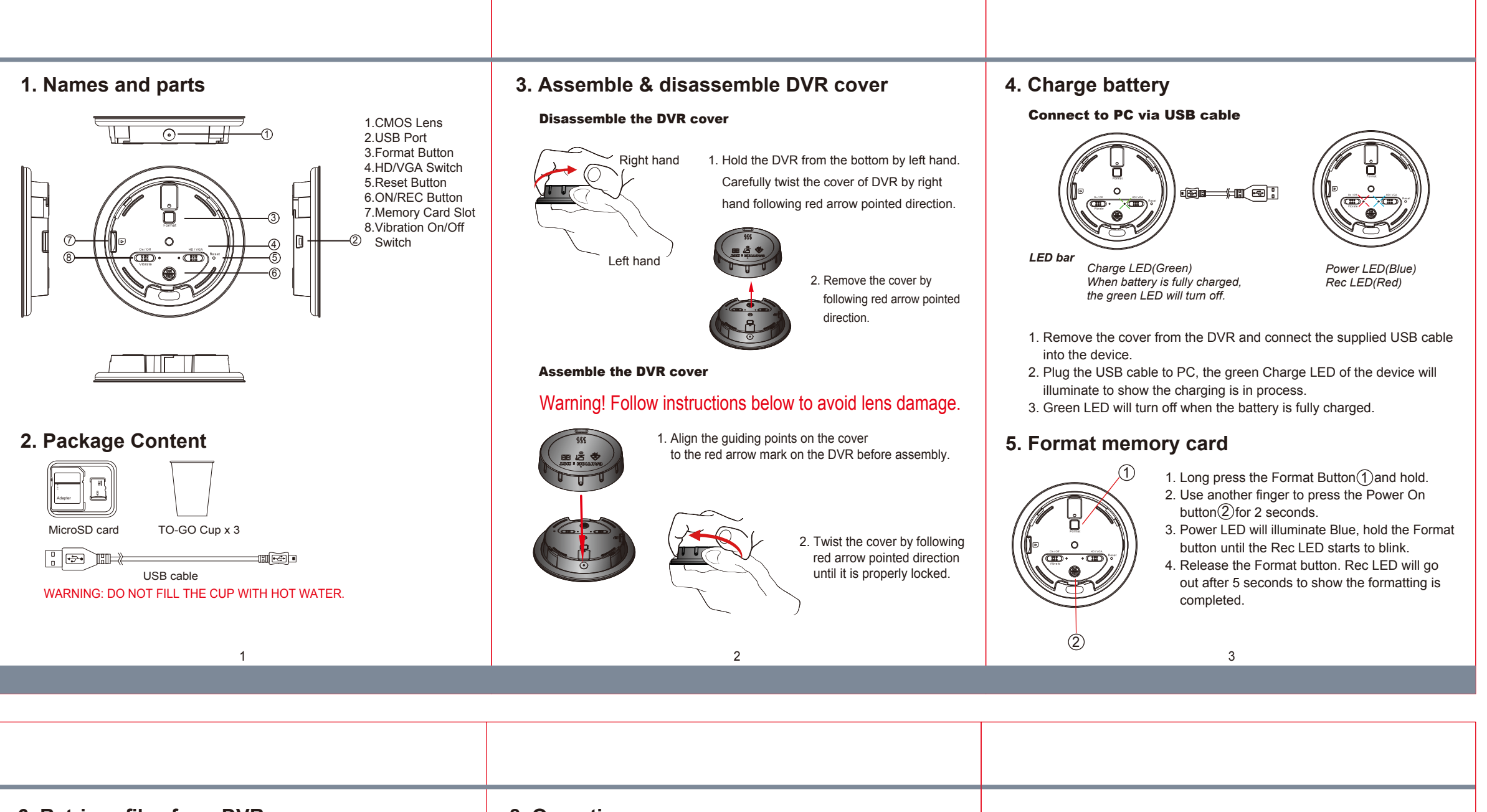

### **6. Retrieve files from DVR**

#### **There are two ways to download video/photo files.**

- 1. Use memory card reader to download video/photo files.
- 2. With the device powered on and memory card inserted, connect the device to PC by USB cable. It will be recognized by PC as an external drive for user to retrieve the files.

# **7. Date and time setting (for Windows computer)**

- 1. Right-click on Windows desktop. Choose Notepad to create a \*.txt (text) file.
- 2. Open the txt file. If current time is January 16, 2015 15:00. Enter date and time information as 2015.01.16 15:00:00. Note that a space must be present in between date and time in 24-hour format. 3. Name the file as settime.txt and save it to the root directory of the
- memory card. 4. Insert the memory card to the slot then power on the device. The date
- and time setting is now completed.
- 5. Please note when the date and time information is successfully set up, the settime.txt file should not be visible when the device is connected to computer the next time.

# **8. Operation**

Please note, memory card needs to be formatted on the device for the unit to recognize it. Formating memory card by a PC is not recommended and may result in recording failure.

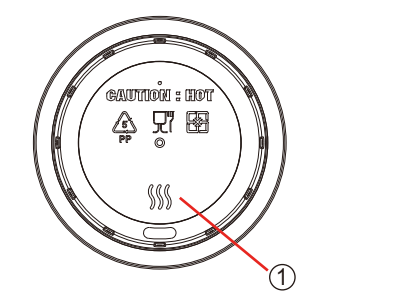

**8.1 Instant recording**

When the unit is assembled press the area $(1)$  on the cover. DVR will power on and start to record automatically. Long press the area  $(1)$  on the cover to stop recording and turn off the DVR.

2) (3

#### **8.2 Vibration On/Off**

Switch<sup>(2)</sup>to On/Off to activate/deactivate vibration mode.

#### **8.3 Resolution HD/VGA**

A. Switch(3)to VGA to choose video resolution 640x480.

B. Switch(3) to HD to choose video resolution 1280x720.

# **PV-CC10**

# Quick Guide 720p Coffee Cup Lid DVR

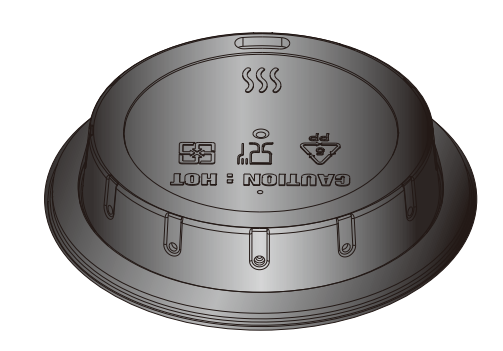

LawMate, innovation never stops

®

**LawMate**